- 2 「利用者の登録・変更」欄左側の「選択」をクリック します。
- 8 登録する利用者コード欄左側の「選択」をクリック します。

#### 利用者メンテナンス (メインメニュー) 「利用者」の新規登録・登録内容変更・削除を行う場合は、「選択」ボタンを押して詳細事項<br>を登録した後、「変更内容を保存」ボタンを押してください。 利用者コード<mark>へ移動</mark><br>- <u>0010 | 0<mark>510 | 0210 | 0810 | 0410 | 0510 | 0610</mark> | 0710 | 0810 | 0810</u> 空行を非表示 利用者コート , 残高 明細 振込 振替 料金 総振 給振 自動 ワイド 地方 最終更新日<br>│ 醒会 醒会 振込 振替 払込 総振 給振 集金 ネット - 縦 利用者名 391R 至理部長 0 0 0 0 0 0 0 0 0 2013/07/01 選択  $\circ$   $\circ$ 0 0 0 0 0 0 0 2013/07/01 3390 4 湖沢 ◎ ○ ○ ○ ○ ○ 2013/07/01 0040 選択  $\circ \times$  0 0 0  $\times$  2013/07/01  $\circ$   $\circ$   $\circ$  $+*z*$ 0050 選択 0060 選択 0070 **BAR** 0080 强权 0090 選択 0100 强快 【利用可能業務】 ◎:全て可 ○:一部のみ可 ※:全て不可 変更内容を保存 **查更内容を破棄**

9 利用者の登録内容を確認し「変更内容を保存」をク リックします。

| 利用者コードへ移動<br>8210<br>0010<br>0110 |                  |          | 0310<br>0410<br>0510<br>0710<br>0610 |   |       |          |         |       |          |                       |            | 0810<br>8910 |  |
|-----------------------------------|------------------|----------|--------------------------------------|---|-------|----------|---------|-------|----------|-----------------------|------------|--------------|--|
|                                   |                  |          |                                      |   |       |          |         |       |          |                       |            | 空行を非表示       |  |
|                                   | 利用者コード<br>利用者名   | 残高<br>解会 | 例細<br>醫会                             |   | 振込 振替 | 料金       |         | 総振 給振 | 集全       | 自動 ワイト' 地方<br>$2 - 1$ | 報          | 最終更新日        |  |
| <b>TATR</b>                       | 0010<br>经理部長     | ⊚        | @                                    | ø | ⊚     | @        | @       | ø     | @        | 6                     | ◎          | 2013/07/01   |  |
| 選択                                | 0020<br>经理課長     | @        | ◎                                    | @ | 6     | @        | ◎       | ø     | @        | @                     | $^{\circ}$ | 2013/07/01   |  |
|                                   | 0030<br>潮风<br>主任 | @        | ⊛                                    | 0 | ⊚     | ◎        | O       | O     | $\circ$  | $\circ$               | $\circ$    | 2013/07/01   |  |
|                                   | 0040<br>選択 社員1   | ⊚        | ⊛                                    | ◎ | ⊚     | $\times$ | $\circ$ | O     | $\circ$  | $\circ$               | ×          | 2013/07/01   |  |
|                                   | 0050<br>图R 社員2   | @        | ◎                                    | × | ×     | $\times$ | ×       | ×     | $\times$ | ×                     | $\circ$    | 2013/07/01   |  |
| 選択                                | 0060             |          |                                      |   |       |          |         |       |          |                       |            |              |  |
| 潮积                                | 0070             |          |                                      |   |       |          |         |       |          |                       |            |              |  |
| 避积                                | 0080             |          |                                      |   |       |          |         |       |          |                       |            |              |  |
| 選択                                | 0090             |          |                                      |   |       |          |         |       |          |                       |            |              |  |
| 選択                                | 0100             |          |                                      |   |       |          |         |       |          |                       |            |              |  |

## ■ 登録内容を確認し、確認パスワードを入力のうえ 「実行」をクリックします。

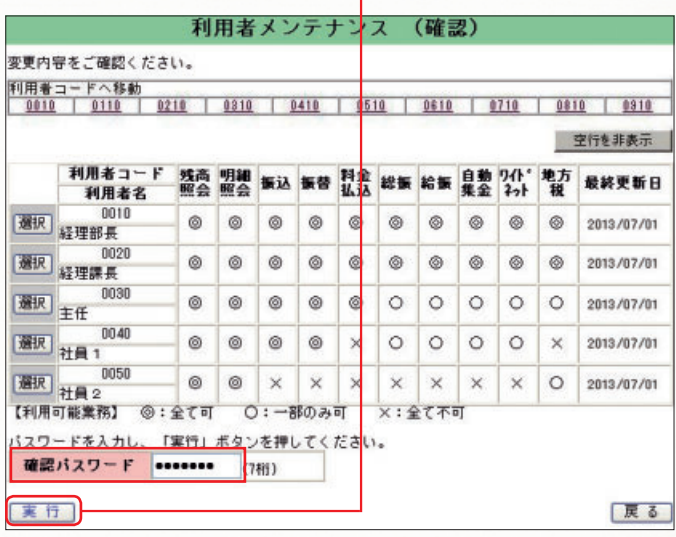

既に「利用者」を登録されている場合も必ず「利用 者用可変パスワード表」を作成・交付してください。

6 他の利用者を登録する場合は、 6 ~ 1 の作業を 繰り返します。

この時点では、設定を一時的に保存するだけ であり、登録作業は終了していません。必ず次 の9~1の作業を行ってください。

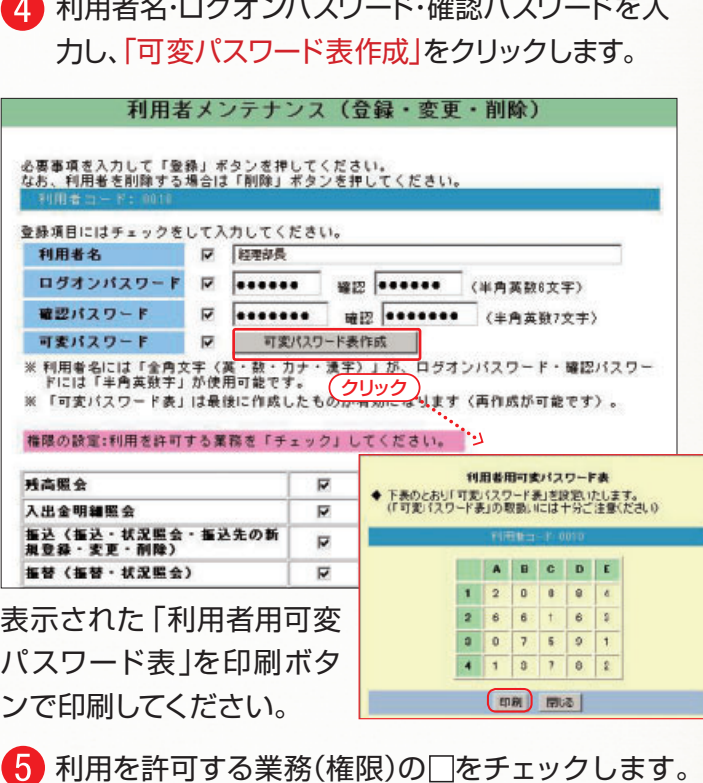

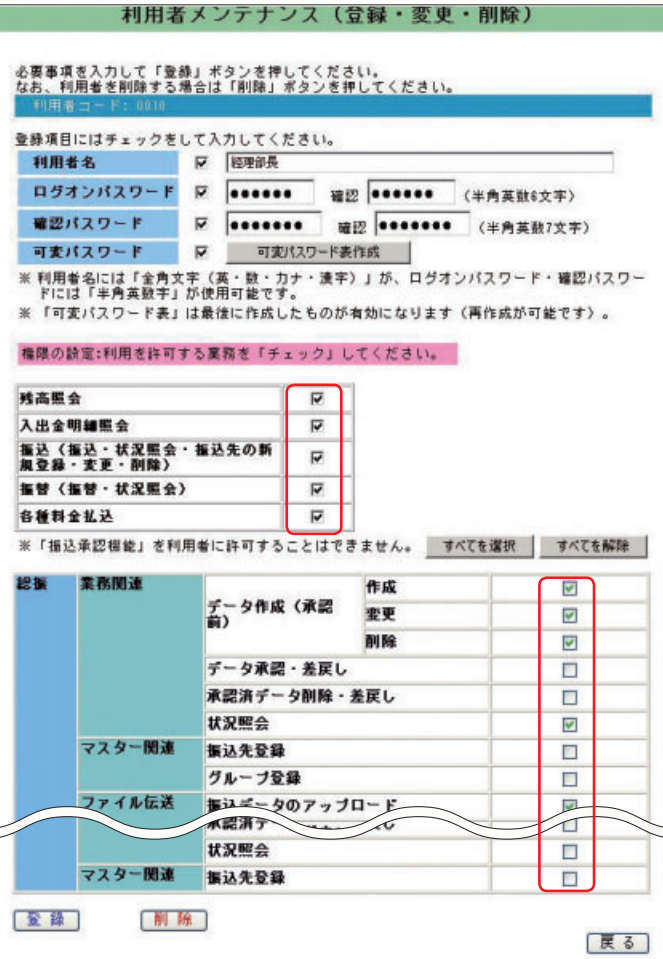

#### 利用者メンテナンス(登録・変更・削除) 必要事項を入力して「登録」ボタンを押してください。<br>なお、利用者を削除する場合は「削除」ボタンを押してください。 登録項目にはチェックをして入力してください。 利用者名 区 経理部員 ログオンパスワード R 000000 確認 000000 (半角英数8文字) 可変パスワード マ 可変パスワード表作成 ※利用者名には「全角文字(英・数・カナ・漢字)」が、ログオンパスワード・確認パスワー<br>ドには「半角英数字」が使用可能です。 ※「可変パスワード表」は最後に作成したものが有効になります(再作成が可能です)。 権限の設定:利用を許可する業務を「チェック」してください。 转离服会 入出金明細照会  $\overline{v}$ 振込(振込・状況照会・振込先の新<br>規登録・変更・削除)  $\overline{a}$ 振替 (振替·状况照会)  $\overline{v}$ **名肠科会机识**  $\overline{v}$ ※「振込承認機能」を利用者に許可することはできません。 すべてを選択 すべてを解除 総振 業務関連 作成 -<br>データ作成 (承認)<br>前) 变更  $\overline{\omega}$ **WI Ro**  $\overline{|\mathbf{v}|}$ データ承認·差圧し  $\Box$ 承認済データ削除・差戻し  $\Box$ 状况照会  $\overline{v}$ マスター関連 振込先登録  $\Box$ グループ登録  $\Box$ ファイル伝送 おいニータのアップロー 计空照会  $\Box$ マスター関連 振込先登録  $\Box$ 【全 録】 制脉 | 戻る]

6 登録内容を確認し「登録」をクリックします。

### ● 登録内容を確認し「一時保存」をクリックします。 利用者メンテナンス(登録・変更)確認 以下の内容で「利用者設定」を一時保存します。<br>ただし、利用者メンテナンス・メインメニューの「変更内容を保存 」ボタンを押すまでは<br>システム登録されませんのでご注意ください。 利用者名 経理部長 ■ 権限の設定 ○: 利用可 残高服会  $\overline{0}$ 入出金 振认  $\circ$ 振然  $\circ$ 各種料金払込 総称 堂務関連 データ作成 (承認)  $-98$

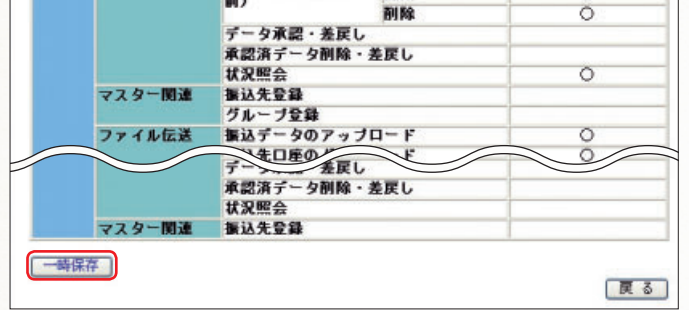

利用者の登録が完了します。「ログオンパスワード」 「確認パスワード」を利用者に通知してください。 あわせて4で印刷した「利用者用可変パスワード 表」を利用者に交付してください。

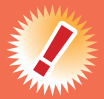

# **[管理者向け]利用者の登録〈「可変パスワード表」を作成してください〉**

# 操作方法のご案内

既に「利用者」を登録されている場合も「可変パスワード表」の作成手続をしてください。

#### 1 「メンテナンス」をクリックします。 インファイン インスワード インテナンスリ をつける # 八十二郎行 お客さま:<br>株式会社 / 十二工業 全器・変更する項目を選択してください。  $B$   $B$ 20 91 |<br>|運択||利用者の登録·変更 口グオン<br>優雅者 [連択] メールアドレスの登録·安更 メールアドレスの登録·変更が可能です。 理者<br>動口グオフ<mark>まで</mark> (東区) 接作图图符会 <br>利用者の使用職屋際会が可能です。 残り約 5分 利用者の操作に関する「停止・関始変縁」が可能で 第12 操作ロック·解除 - 梅毒性金 ■管理者のログオンバスワード在更が可能です。 後収 ログオンバスワード東亜 [運転] 朝廷パッワード東亜 管理者の確認パッワード変更が可能です。 インターネットバンキングの振込装置額について、<br>「照会」または「引き下げ」ができます。<br>インターネットバンキングでは「引き下げ」のみ違<br>たり際できので士分子注意ください(引き下げのお 、<br><mark>東京 - 南浜の鉄武師の</mark>  $\log 12$ つ通しはいた。<br>お、抜込限度額の「引き上げ」をご希望の場合<br>、取引店窓口でお手続き願います。 ・「ATVの取引障度額」が照合できます。<br>- 「ATVの取引障度額引き下げ」と「ATWの取引棒止<br>(または停止解除)」ができます。 運<mark>択</mark> ATM取引限度群変更・取引停止 「まだは控止事件」」ができます。<br>- ATM取引限度群変更・取引停止の変更結果が照会で<br>- キキオ 56800000<br>ページ60回<br>- ログオフ<br>- ヘルプ 通訳 ATM事業結果開会 → 初期画面へ Copyright @ 2009 The Hachijuni Bank, Limited. **一 お問い合わせ先 -**<br>■ ヘルブデスク